# Inhoudsopgave

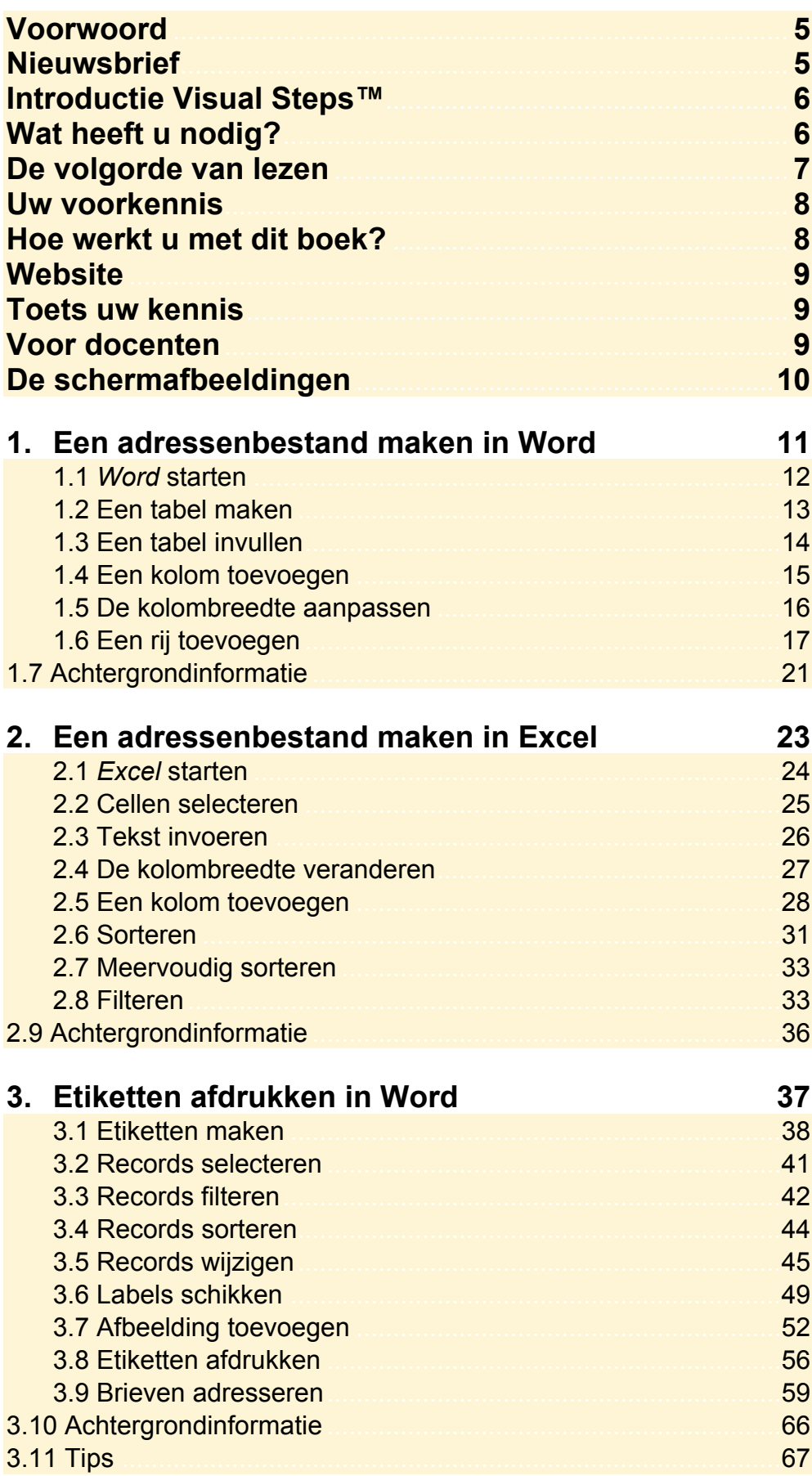

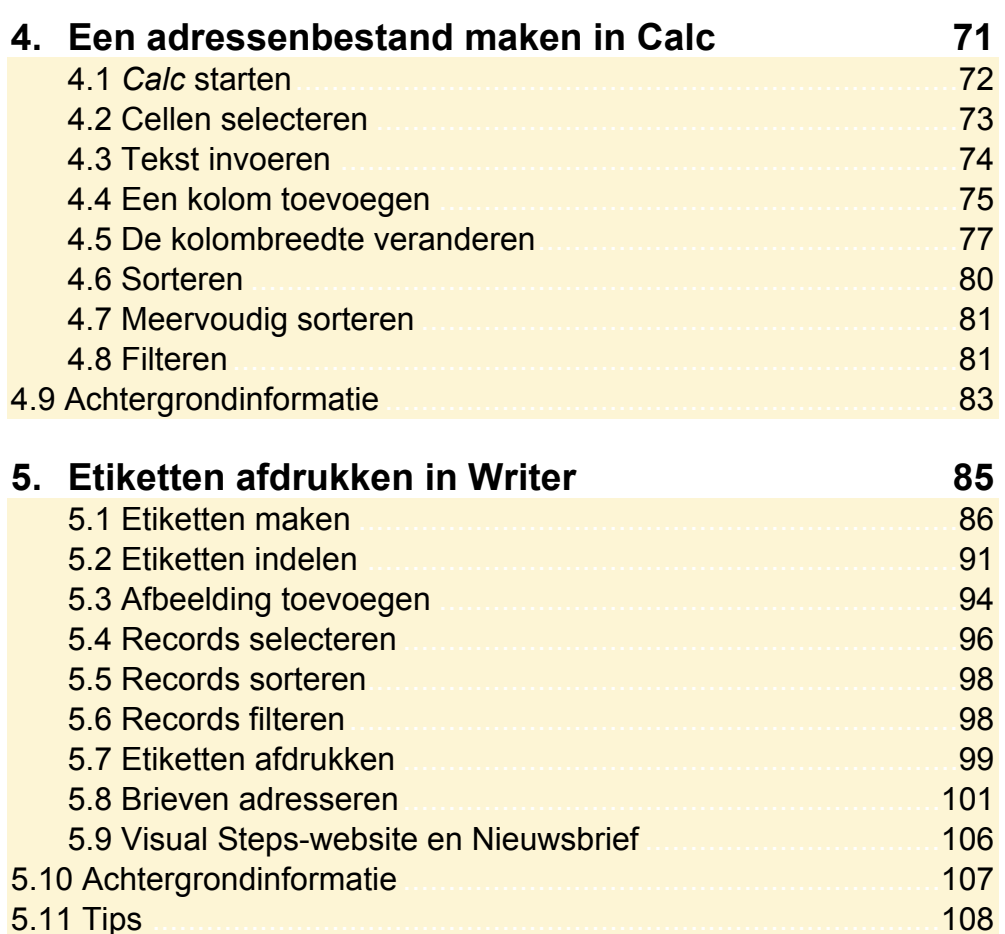

## **Bijlagen**

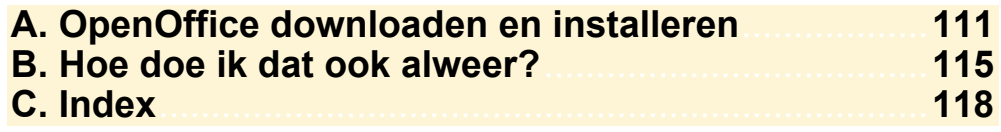

## **Hoe werkt u met dit boek?**

Dit boek is geschreven volgens de Visual Steps™-methode. De werkwijze is eenvoudig: u legt het boek naast uw computer en voert alle opdrachten stap voor stap direct op uw computer uit. Door de duidelijke instructies en de vele schermafbeeldingen weet u precies wat u moet doen. Door de opdrachten direct uit te voeren, leert u het snelste werken met de programma's.

In dit Visual Steps™-boek ziet u verschillende tekens. Die betekenen het volgende:

#### **Handelingen**

Dit zijn de tekens die een handeling aangeven:

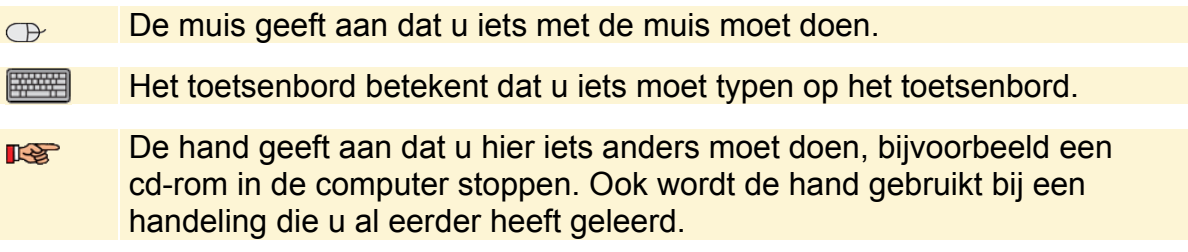

Naast deze handelingen wordt op sommige momenten extra hulp gegeven om met succes dit boek door te werken.

#### **Hulp**

Extra hulp vindt u bij deze tekens:

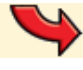

De pijl waarschuwt u voor iets.

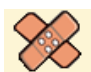

Bij de pleister vindt u hulp mocht er iets fout zijn gegaan.

**1** Weet u niet meer hoe u een handeling uitvoert? Dan kunt u dit met behulp van de cijfers achter deze voetstapjes opzoeken achter in het boek in de bijlage *Hoe doe ik dat ook alweer?*

In aparte kaders vindt u algemene informatie en tips over computers en programma's.

#### **Extra informatie**

De kaders zijn aangeduid met de volgende tekens:

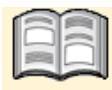

Bij het boek vindt u extra achtergrondinformatie die u op uw gemak kunt doorlezen. Deze extra informatie is echter niet noodzakelijk om het boek door te kunnen werken.

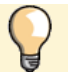

Bij een lamp vindt u een extra tip voor het gebruik van de programma's.

## **Website**

Bij dit boek hoort een website: **www.visualsteps.nl/adressenbestand** Kijk er regelmatig om na te gaan of er eventuele aanvullingen of errata bij dit boek zijn geplaatst.

# **2. Een adressenbestand maken in Excel**

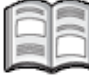

Als u een grote hoeveelheid brieven of kaarten gaat versturen, kan het handig zijn om daarvoor adresetiketten af te drukken. Adresetiketten kunt u gebruiken voor een brief aan alle leden van een vereniging, maar bijvoorbeeld ook voor uw eigen kerstof vakantiekaarten. Dan hoeft u al die adressen niet steeds met de hand te schrijven of te typen.

Voor de etiketten gebruikt u een bestaand adressenbestand als gegevensbron. In dit hoofdstuk leert u hoe u een adreslijst maakt in *Microsoft Excel 2013* of *2010. Excel* is eigenlijk een rekenprogramma, ook wel 'spreadsheetprogramma' genoemd. Met het woord *spread* wordt in het Engels 'tekst over meer kolommen' bedoeld en de term *sheet* betekent 'vel' of 'blad'. In feite is een spreadsheet een groot vel ruitjespapier. In ieder vakje (cel) kunt u iets noteren. Dat kan een getal, bedrag of tekst zijn, maar ook een onderliggende formule waarmee u berekeningen automatisch laat uitvoeren.

*Excel* kan tevens gebruikt worden om lijsten met gegevens, zoals een adressenlijst of ledenlijst, bij te houden. Maar ook de gegevens over een cd-collectie, boeken- of postzegelverzameling laten zich gemakkelijk in *Excel* onderbrengen. In vaktermen heten dergelijke overzichten *databases*. Door de ordelijkheid en overzichtelijkheid van de indeling van het werkblad kunt u direct aan het werk. Gerekend wordt er niet, maar de eenvoudige en toch krachtige sorteerfunctie maakt *Excel* uitstekend geschikt voor het maken van dergelijke lijsten. Bovendien heeft u vele mogelijkheden om selecties te maken uit grote lijsten (*Excel* noemt dat *filteren*). Daarmee haalt u pijlsnel de gewenste personen of artikelen uit een geselecteerde lijst tevoorschijn, al dan niet gesorteerd.

In dit hoofdstuk leert u:

- *Excel* starten;
- cellen selecteren;
- tekst invoeren:
- de kolombreedte veranderen;
- een kolom toevoegen;
- sorteren;
- meervoudig sorteren;
- filteren.

## **Let op!**

De handelingen in dit hoofdstuk zijn geschikt voor *Microsoft Office Excel 2013* en *2010*. Waar nodig worden de verschillen tussen de versies vermeld.

## **2.1 Excel starten**

U kunt *Excel* als volgt starten. In *Windows 8* via het startscherm:

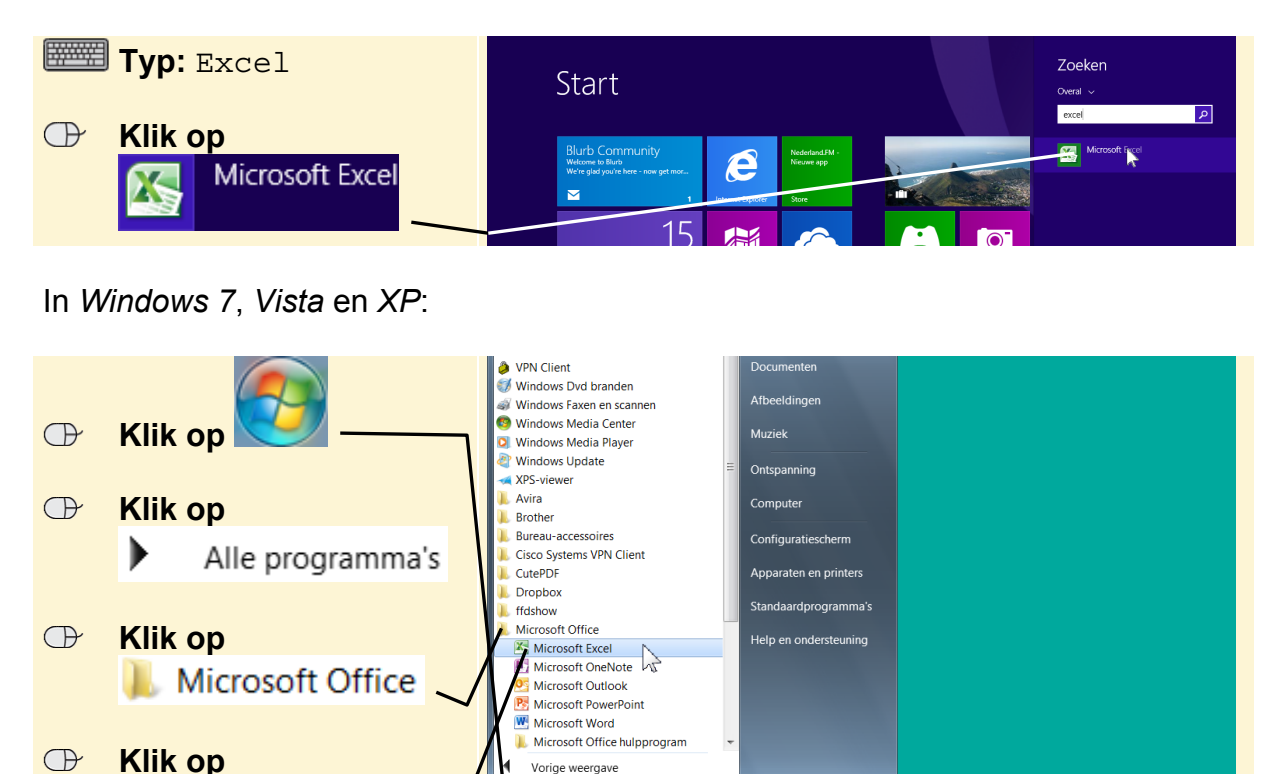

م

a's en bestanden zoeke

**A** 

Afsluiten **D** 

#### In *Excel 2013*:

#### **B** Klik op Lege werkmap

Microsoft Excel

U ziet het venster van *Excel 2013*:

Het werkblad is verdeeld in vakjes. Deze vakjes worden cellen genoemd.

De eerste cel is dik omlijnd:

Die cel is op dit moment geselecteerd.

Het venster van *Excel 2010* ziet er vergelijkbaar uit:

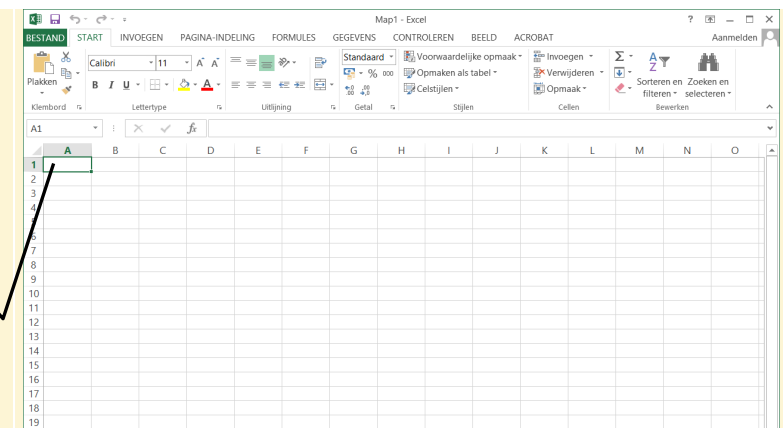

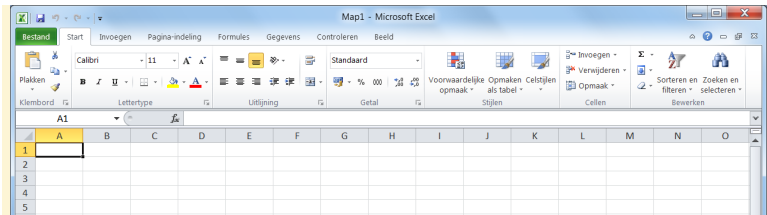

## **2.2 Cellen selecteren**

Een werkblad bestaat uit kolommen (verticaal) en rijen (horizontaal). De kolommen worden aangeduid met letters en de rijen met cijfers:

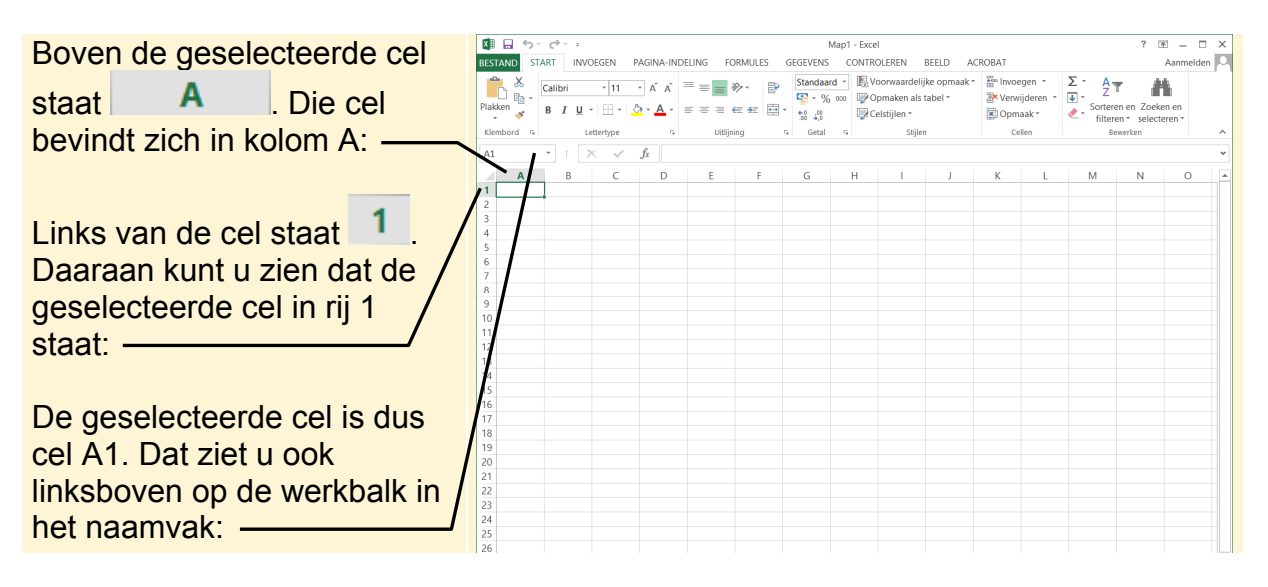

U kunt een cel selecteren door er op te klikken:

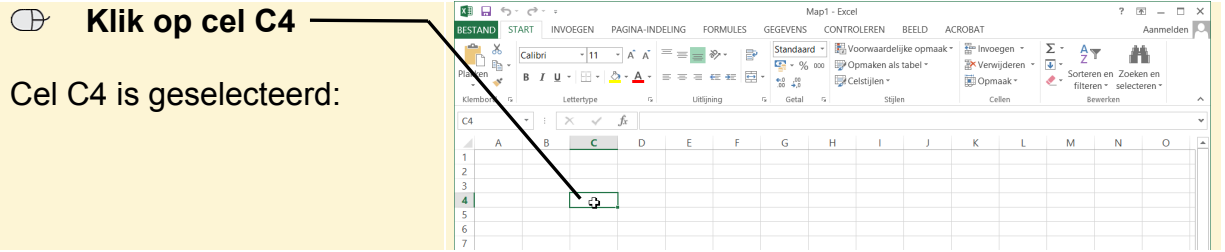

## **Let op!**

Vergeet niet te klikken. Als u alleen de aanwijzer op de cel plaatst, selecteert u de cel niet. Pas na klikken krijgt de cel een donkere rand en is deze geselecteerd.

# **Tip**

**Andere manieren om cellen te selecteren** 

U gaat naar iedere willekeurige cel met de pijltjestoetsen

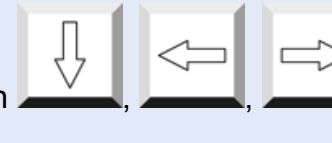

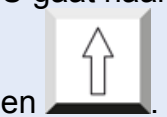

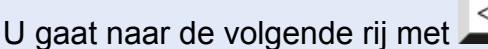

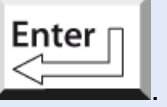

Tab

## **2.3 Tekst invoeren**

U gaat de cellen op de eerste rij vullen met de kolomtitels van uw adressenbestand:

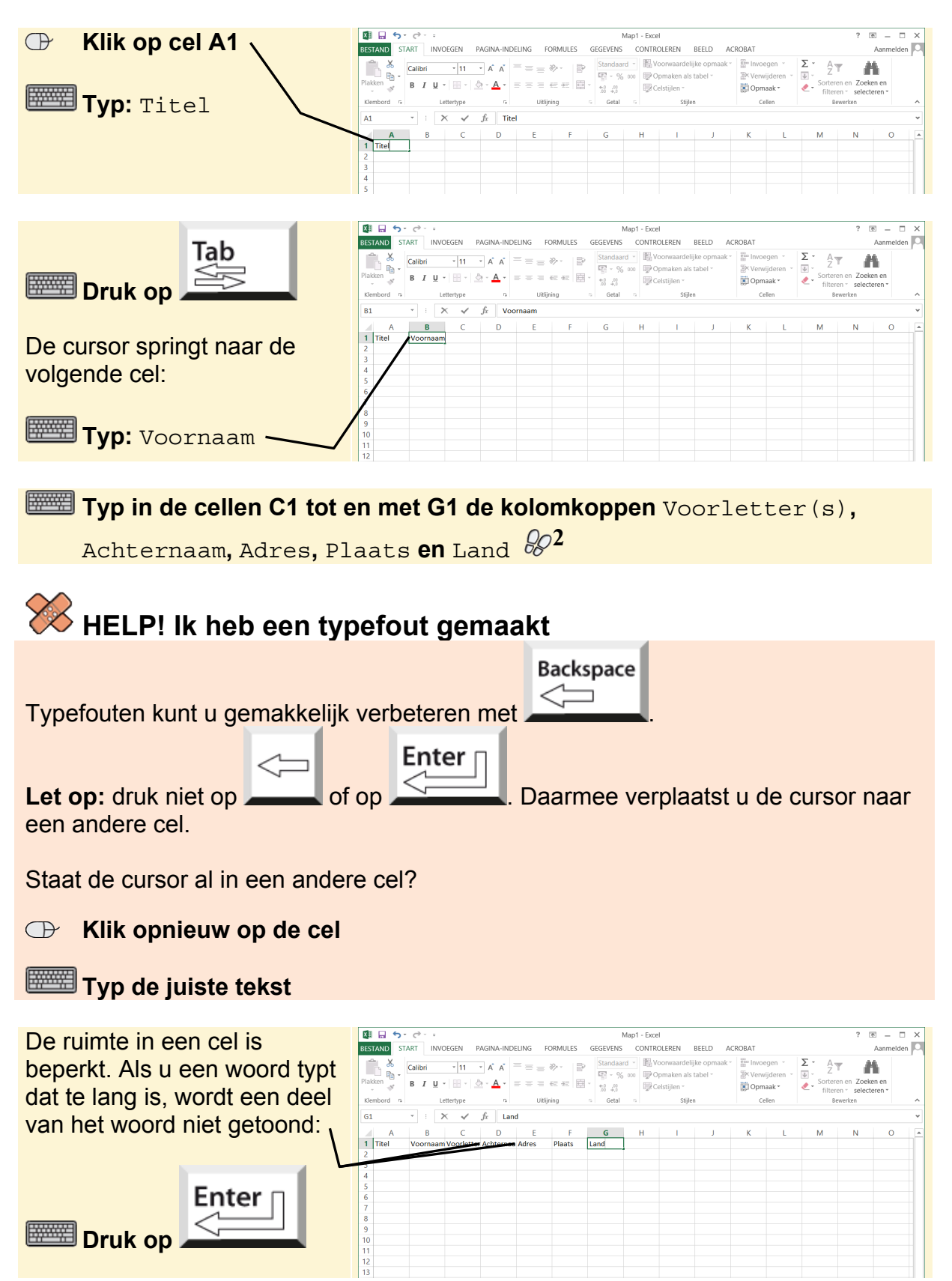

In de volgende paragraaf past u de kolombreedte aan zodat de titels allemaal zichtbaar zijn.

### **2.4 De kolombreedte veranderen**

U kunt de breedte van de kolom veranderen door te slepen met de muis:

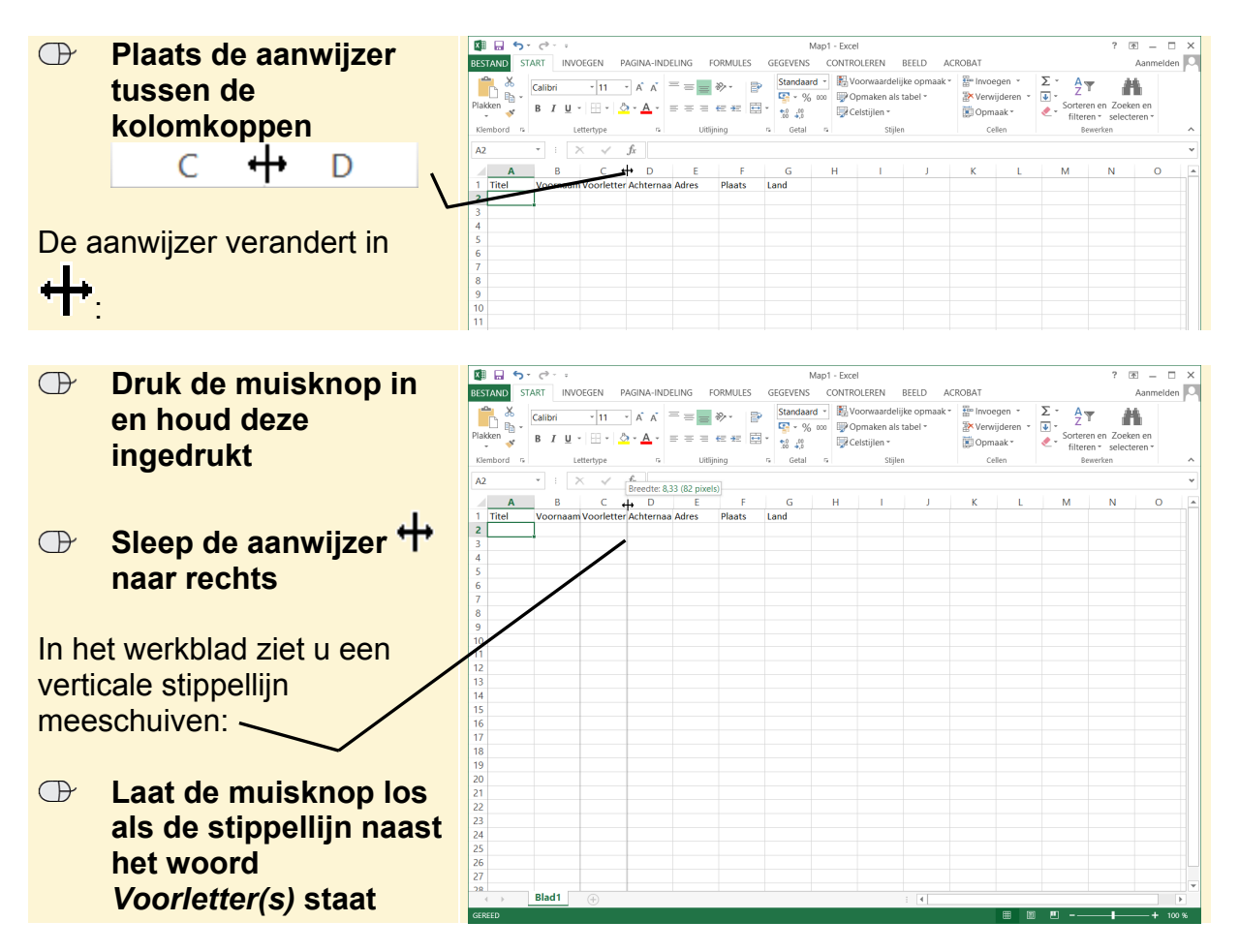

De breedte van de hele kolom is aangepast. U verandert op deze wijze dus niet de breedte van één cel, maar van de hele kolom. De andere kolommen behouden hun oorspronkelijke breedte. Deze schuiven op.

#### **Maak kolom D breder zodat de kolomtitel Achternaam helemaal zichtbaar**  $\frac{1}{5}$   $\frac{6}{5}$

#### **Tip Kolommen smaller maken**

U kunt op dezelfde manier een kolom smaller maken.

## **2.5 Een kolom toevoegen**

In de eerste opzet van het adressenbestand is de postcode vergeten. U kunt voor de postcode een lege kolom invoegen tussen de kolommen *Adres* en *Plaats.* Kolommen worden standaard links ingevoegd van de kolom waar de cursor staat. Omdat er een hele kolom wordt ingevoegd, maakt het niet uit waar de cursor staat in die rij.

U selecteert een cel in de kolom waarnaast u links de nieuwe kolom wilt invoegen:

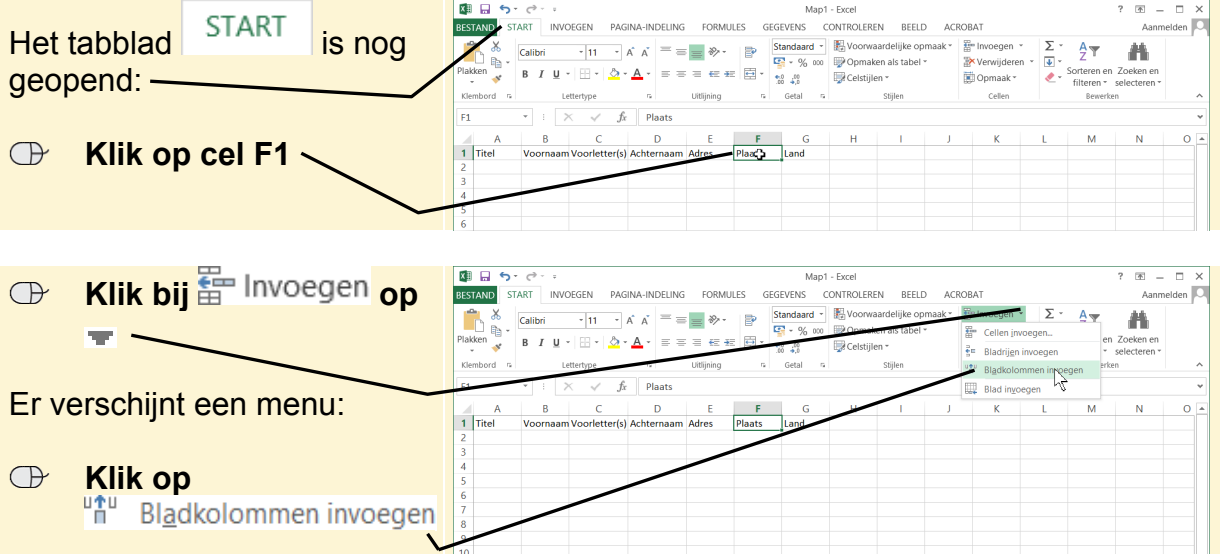

De nieuwe kolom wordt ingevoegd. U kunt meteen een titel typen:

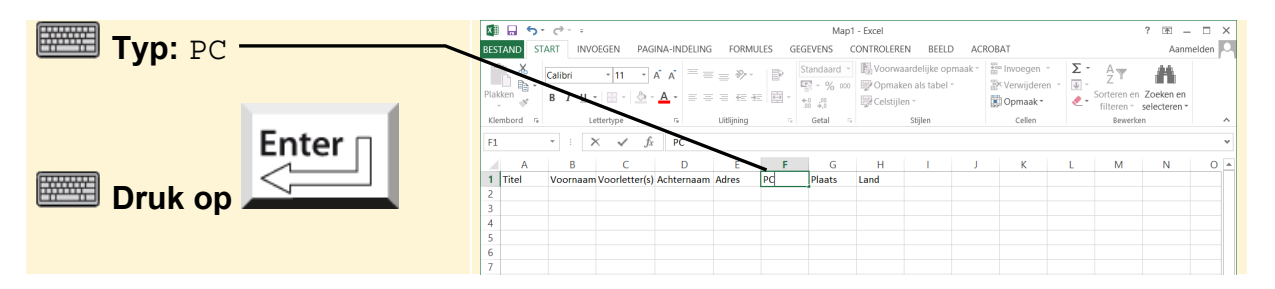

# **Tip**

#### **Rijen invoegen**

Rijen worden standaard ingevoegd boven de rij waar de cursor staat. Zo voegt u een rij in:

 **Klik op de rij waar u de nieuwe rij boven wilt invoegen** 

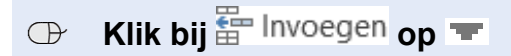

**Klik op**  $\frac{2}{5}$  Bladrijen invoegen